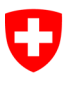

Dipartimento federale dell'interno DFI

**Archivio federale svizzero AFS** Divisione accesso all'informazione DAI

Rif. 145.31 / Mm

# **Manuale utente**

# Accesso on-line all'Archivio federale recherche.bar.admin.ch

#### **Controllo delle modifiche**

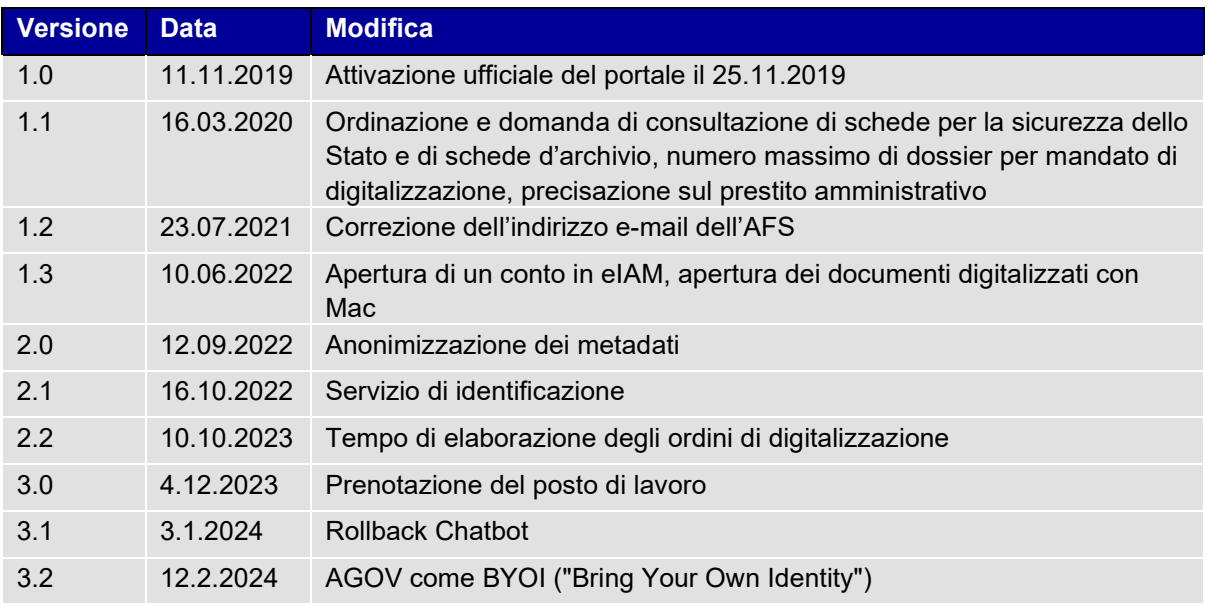

## **Indice**

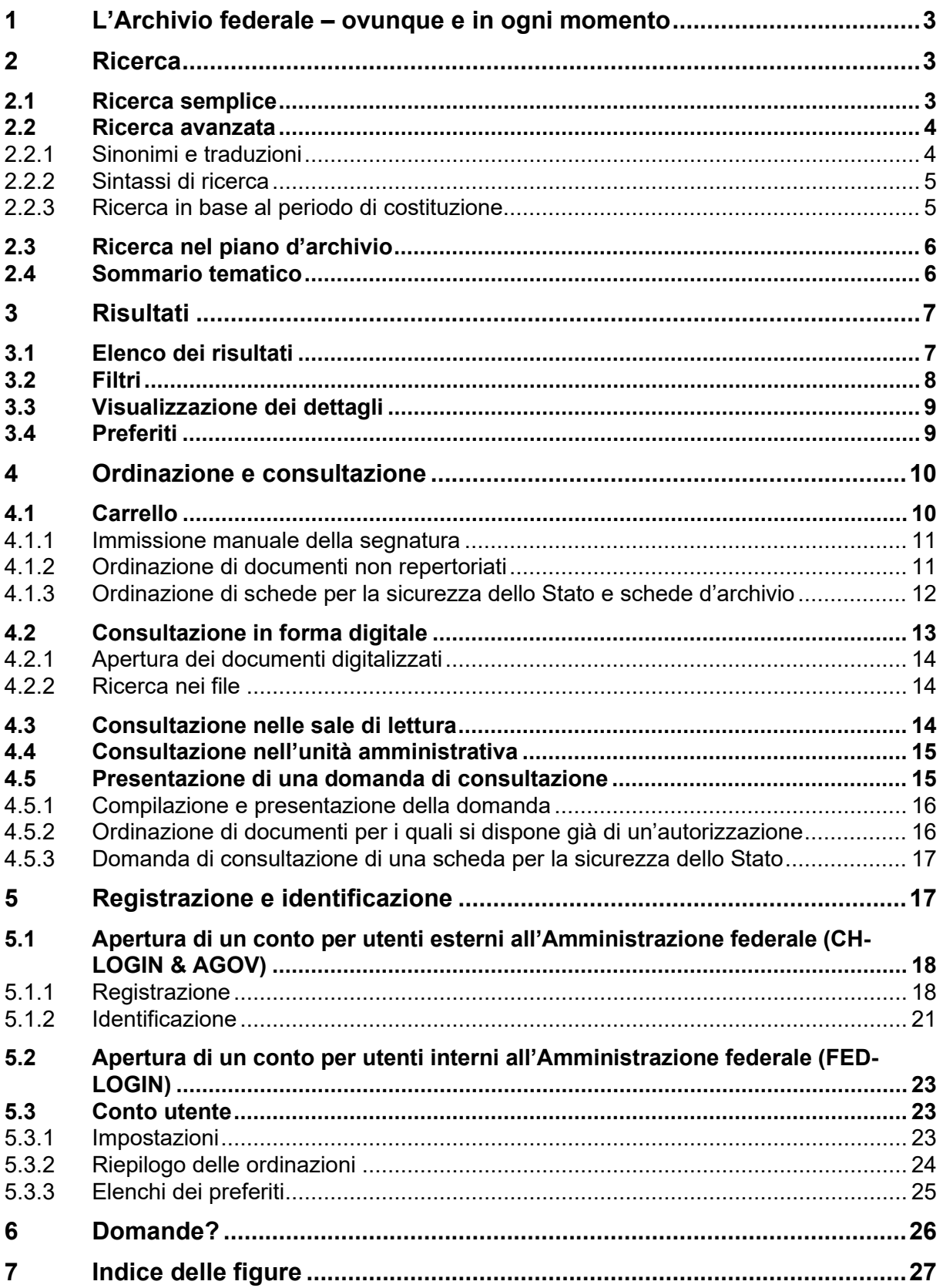

# **1 L'Archivio federale – ovunque e in ogni momento**

Il portale [www.recherche.bar.admin.ch](http://www.recherche.bar.admin.ch/) costituisce l'accesso centrale ai documenti dell'Archivio federale. Sarà possibile consultare on-line qualsiasi dossier, anche quelli archiviati in forma analogica. Nel presente manuale sono illustrate le principali funzioni del portale. Per ulteriori informazioni è possibile rivolgersi all'Archivio federale tramite  $\rightarrow$  Chat oppure inviando una mail all'indirizzo [info@bar.ad](mailto:info@bar.admin.ch)[min.ch.](mailto:info@bar.admin.ch)

# **2 Ricerca**

## **2.1 Ricerca semplice**

Per effettuare una ricerca, immettere il termine nel campo di ricerca e cliccare sulla lente oppure premere il tasto «Enter».

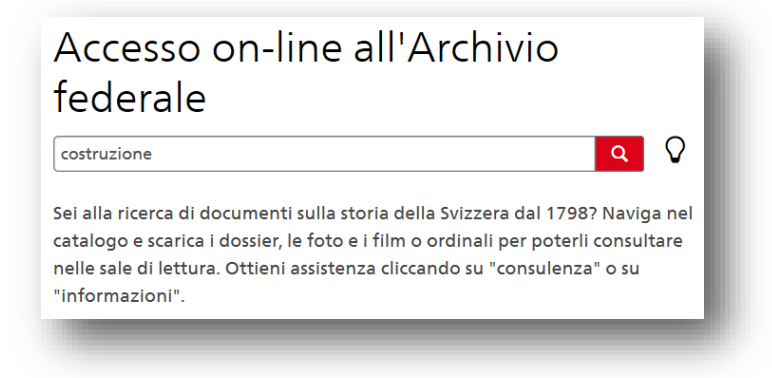

<span id="page-2-1"></span>Figura 1: ricerca semplice

A seconda dei diritti di cui si dispone, la ricerca semplice considera altri metadati e dati primari[1,](#page-2-0) per cui cambiano anche i risultati ottenuti ( $\rightarrow$  [Registrazione e identificazione\)](#page-16-0).

Se non viene impiegata nessuna sintassi di ricerca, il sistema ricerca il termine esatto. Un promemoria sulla sintassi di ricerca ( $\rightarrow$  [Sintassi di ricerca\)](#page-4-0) è disponibile nella ricerca avanzata, sul lato destro dello schermo.

È possibile immettere più termini, anche in altre lingue nazionali. Per ricerche specifiche, per esempio in base al riferimento, si consiglia di utilizzare la  $\rightarrow$  [Ricerca avanzata.](#page-3-0)

È anche possibile iniziare immettendo un termine generale e in seguito affinare la ricerca utilizzando i  $\rightarrow$  [Filtri](#page-7-0) per ridurre il numero di risultati.

Quando si effettua una ricerca in base alla segnatura o al riferimento occorre rispettare le maiuscole e le minuscole (lo stesso vale per la ricerca avanzata).

<span id="page-2-0"></span><sup>1</sup> I metadati descrivono i fondi, i dossier o i documenti (p. es. titolo o periodo). I dati primari sono i documenti digitali o digitalizzati.

## <span id="page-3-0"></span>**2.2 Ricerca avanzata**

La ricerca avanzata permette di effettuare ricerche in campi specifici (p. es. titolo, segnatura, riferimento o testo integrale).

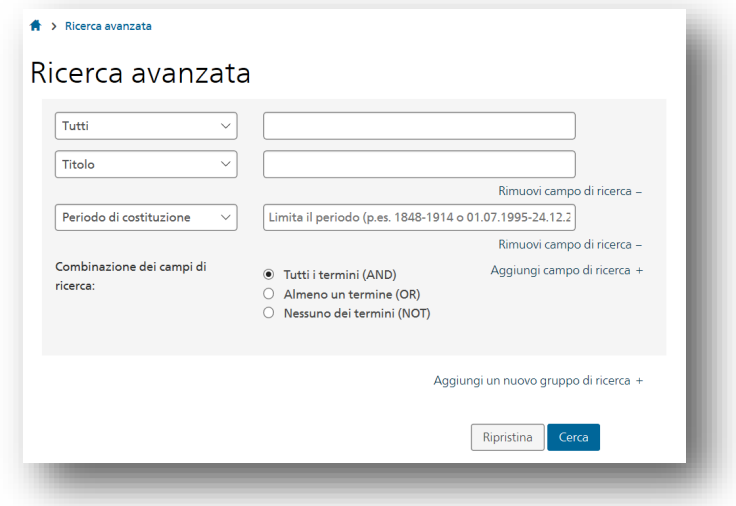

<span id="page-3-1"></span>Figura 2: ricerca avanzata

Immettere i termini cercati. Se vengono immessi più termini nel campo di ricerca, il sistema li unisce con l'operatore logico AND (p. es. «archivio» AND «on-line»).

Le funzioni «Aggiungi un campo di ricerca» e «Aggiungi un nuovo gruppo di ricerca» permettono di aggiungere un campo o un gruppo di ricerca (p. es. è possibile combinare due gruppi di ricerca con l'operatore OR).

Sul lato destro dello schermo è disponibile un promemoria sulla sintassi di ricerca con alcuni esempi pratici  $($   $\rightarrow$  [Sintassi di ricerca\)](#page-4-0).

#### **2.2.1 Sinonimi e traduzioni**

Se per uno o più termini immessi il sistema ha trovato un sinonimo o una traduzione, accanto al campo di ricerca appare una lampadina. Cliccando su questo simbolo si apre la seguente finestra di dialogo:

<span id="page-3-2"></span>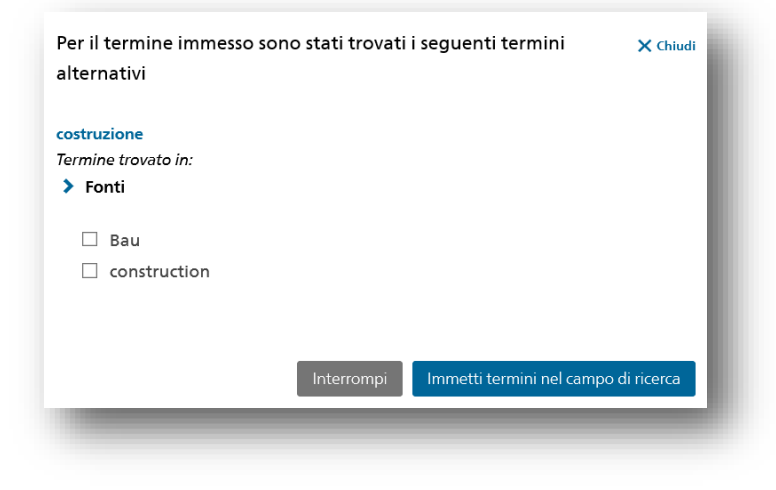

Figura 3: sinonimi e traduzioni

Scegliere i termini di ricerca alternativi proposti e confermare. I termini vengono aggiunti automaticamente nel campo di ricerca.

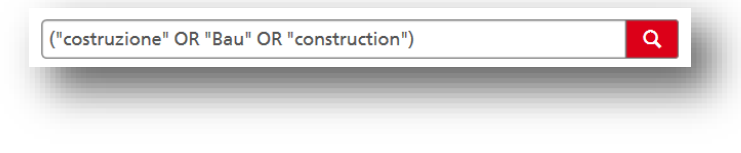

<span id="page-4-1"></span>Figura 4: aggiunta di termini alternativi nel campo di ricerca

### <span id="page-4-0"></span>**2.2.2 Sintassi di ricerca**

Nella ricerca avanzata è disponibile, sul lato destro dello schermo, un promemoria sulla sintassi di ricerca. La sintassi può essere applicata sia alla ricerca semplice che a quella avanzata.

Utilizzare **OR** per ricercare documenti che contengono l'uno o l'altro termine di ricerca. P. es.: Bundesrat OR Bundespräsident

Utilizzare le **parentesi** per raggruppare gli operatori. P. es.: (Bundesrat OR Bundespräsident) AND Parlament

Utilizzare **NOT** per escludere determinati termini. P. es.: Bundesrat NOT Parlament

Racchiudere una sequenza di parole tra **virgolette alte** per ricercare documenti che contengono esattamente questa sequenza. P. es.: "Basler Übereinkommen"

Utilizzare **?** o **\*** per sostituire una (?) o più (\*) lettere (non funziona all'inizio della parola). P. es.: Bundes\*, Me?er

Immettere l'operatore **Fuzzy** per cercare parole simili, ma non identiche. P. es., per cercare «Bundesrat», «Bundesräte», «Bundesrats» ecc.: Bundesrat~

Effettuare una ricerca di termini vicini (**Proximity Search**). La cifra indica il numero massimo di parole che possono trovarsi tra i termini. P. es.: "Professor Einstein" ~5

Con **^** è possibile aumentare la ponderazione di una parola. P. es. per raddoppiare la ponderazione di «Parlament» rispetto a «Bundesrat»: Bundesrat Parlament^2

### **2.2.3 Ricerca in base al periodo di costituzione**

Il campo «Periodo di costituzione» consente di effettuare ricerche in base a anni, mesi, giorni o periodi. Per i periodi è possibile lasciare aperta la data di inizio o di fine:

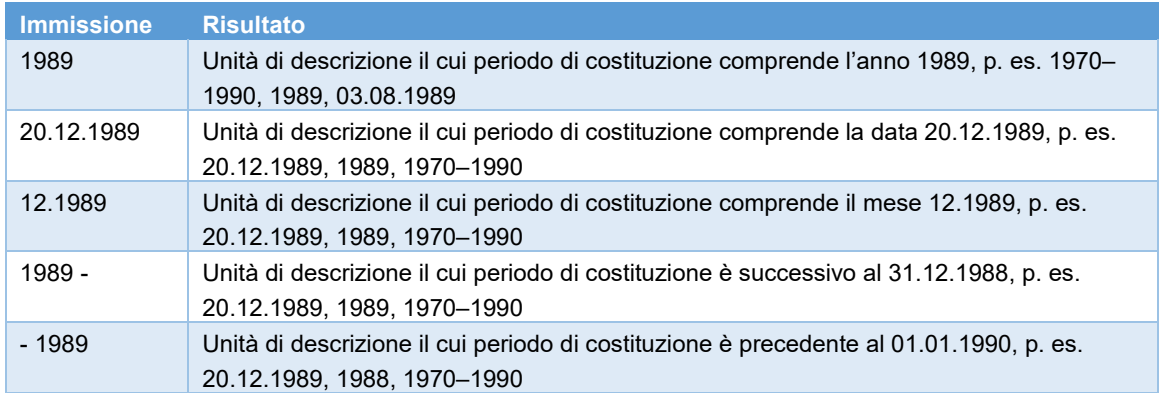

# **2.3 Ricerca nel piano d'archivio**

I documenti conservati nell'Archivio federale sono classificati nel piano d'archivio secondo una struttura gerarchica. Il piano d'archivio permette di capire il contesto di un dossier e di trovare dossier su temi analoghi. È possibile effettuare una ricerca direttamente nel piano d'archivio oppure passare dal risultato di una ricerca al piano d'archivio cliccando sul simbolo  $\pm$ .

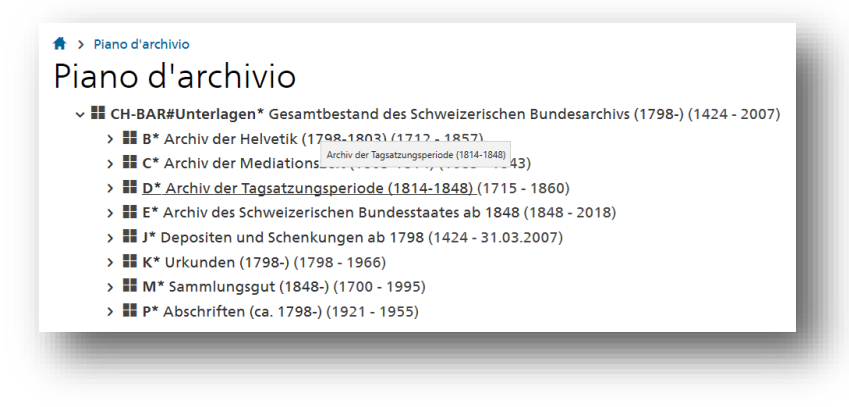

<span id="page-5-1"></span>Figura 5: piano d'archivio

<span id="page-5-0"></span>Cliccando sull'unità di descrizione selezionata si apre la  $\rightarrow$  [Visualizzazione dei dettagli.](#page-7-1) Per tornare alla posizione nel piano d'archivio, cliccare sul simbolo  $\frac{\Pi}{\Pi}$ .

# **2.4 Sommario tematico**

Per i documenti dello Stato federale dal 1848 (sezione principale E) è disponibile un sommario tematico. I fondi sono suddivisi in nove temi:

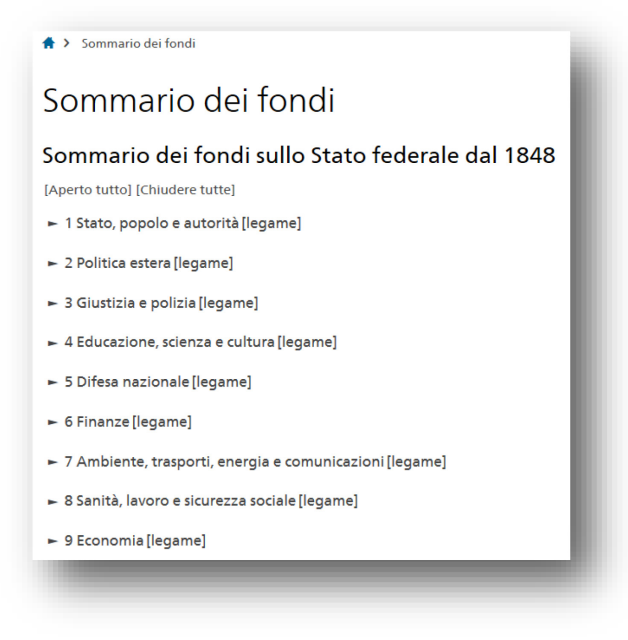

Figura 6: sommario tematico

<span id="page-5-2"></span>Questo sommario è utile in particolare per iniziare una ricerca. Dai fondi elencati nel sommario è possibile passare al piano d'archivio (struttura ad albero) o navigare nel sistema di ordinamento del fondo scelto.

# **3 Risultati**

# **3.1 Elenco dei risultati**

Nell'elenco dei risultati sono visualizzati, a seconda dell'impostazione, 10, 25, 50 oppure 100 risultati per pagina. Oltre al titolo, vi figurano i seguenti metadati: segnatura, periodo, livello, accessibilità e, nella nota «Contiene», altre informazioni sul contenuto. Per gli utenti autorizzati è visibile inoltre un breve estratto dei documenti digitalizzati ( $\rightarrow$ [Registrazione e identificazione\)](#page-16-0).

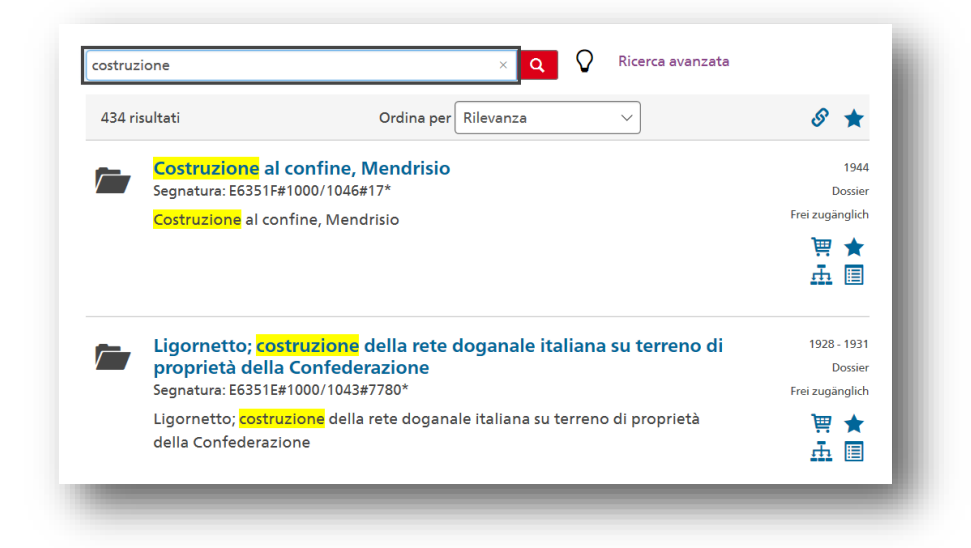

Figura 7: elenco dei risultati

<span id="page-6-0"></span>Per ogni risultato sono proposte le seguenti funzioni:

- 買 Aggiungi al carrello (visibile soltanto se l'unità di descrizione può essere ordinata)
- $\tau$ Download (disponibile per gli utenti autorizzati che hanno effettuato l'accesso)
- ★ Aggiungi ai → [Preferiti](#page-8-0)
- 盂 Mostra nel piano d'archivio
- 目 Mostra il contesto del piano d'archivio

Per motivi di protezione dei dati, i metadati contenenti dati personali degni di particolare protezione o profili della personalità possono essere pubblicati soltanto dopo la scadenza del termine di protezione (v. art. 12 cpv. 3 OLAr). Se non si dispone dell'autorizzazione necessaria, questi dati saranno resi visibili in forma anonimizzata (p. es. con il titolo del dossier « $\blacksquare$ : Strafuntersuchung»).

#### Manuale utente

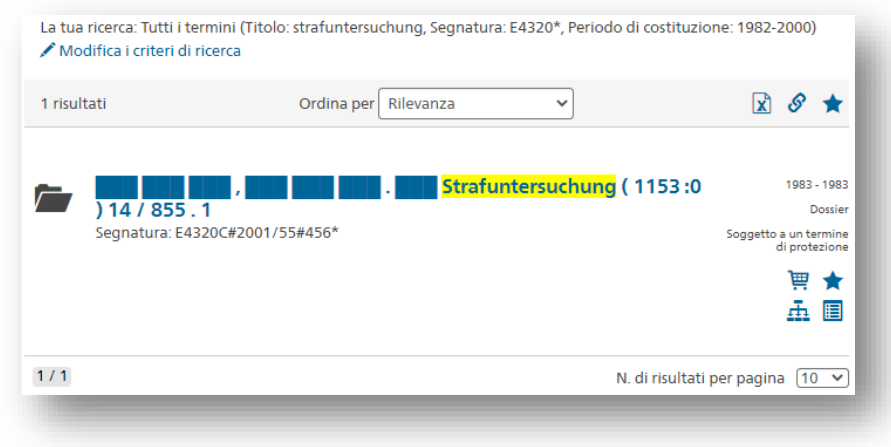

<span id="page-7-2"></span>Figura 8: risultato con dati anonimizzati

I risultati possono essere ordinati in base alla rilevanza, alla data, al titolo o alla segnatura. Per informazioni precise sul calcolo della rilevanza, quando si lancia una ricerca tenere premuto il tasto «Shift» e cliccare sulla lente d'ingrandimento.

Cliccando sul titolo dell'unità di descrizione si passa alla  $\rightarrow$  [Visualizzazione dei dettagli](#page-7-1) del risultato con ulteriori informazioni.

Copiare con  $\Diamond$  il link a una ricerca effettuata e salvarla con  $\star$  nei  $\rightarrow$  [Preferiti.](#page-8-0)

### <span id="page-7-0"></span>**3.2 Filtri**

Per restringere il numero di risultati si possono utilizzare i seguenti filtri:

- 1. Periodo di costituzione
- 2. Sommario tematico (contesto nel  $\rightarrow$  [Sommario tematico\)](#page-5-0)
- 3. Livelli (livelli di descrizione, p. es. fondo, dossier o documento, v. [Glossario\)](https://www.bar.admin.ch/bar/it/home/ricerca/ricerca/glossario.html)
- 4. Accessibilità secondo la *LAr* (p. es. liberamente accessibile o soggetto a un termine di protezione)
- 5. Fondo (indicazione del numero di risultati trovati in quale fondo)
- 6. Documenti disponibili in forma digitale

<span id="page-7-1"></span>Cliccando nuovamente su un filtro, lo si cancella. Per cancellare tutti i filtri, selezionare la funzione «Cancella tutti i filtri».

# **3.3 Visualizzazione dei dettagli**

Nei dettagli delle unità di descrizione vengono visualizzati ulteriori metadati del risultato della ricerca. Come nell'elenco dei risultati, sono disponibili ulteriori funzioni (p. es. «Ordina», «Visualizza nel piano d'archivio» o «Aggiungi ai preferiti»). I simboli sono identici a quelli dell'elenco dei risultati.

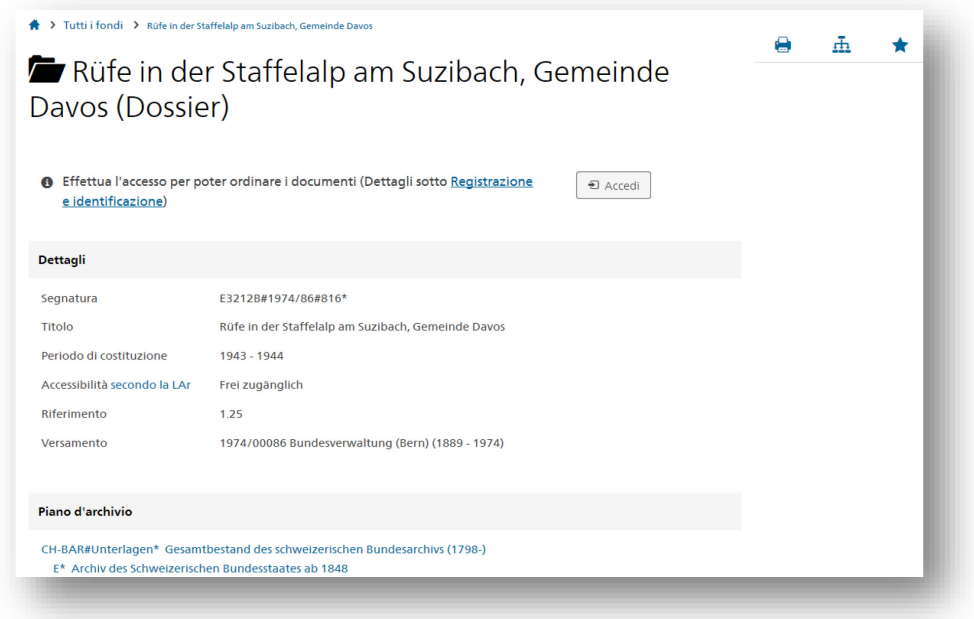

<span id="page-8-1"></span>Figura 9: visualizzazione dei dettagli

Cliccando sul pulsante «Ordina» è possibile richiedere la digitalizzazione di documenti analogici, ordinare documenti da consultare nelle sale di lettura o presentare una domanda di consultazione ( $\rightarrow$  [Or](#page-9-0)[dinazione e consultazione\)](#page-9-0). I rappresentanti di un'unità amministrativa hanno inoltre la possibilità di richiedere in «prestito amministrativo» i propri documenti.

Se i documenti sono disponibili in forma digitale e se si dispone dei necessari diritti, è possibile chie-derne la → [Consultazione in forma digitale](#page-12-0) premendo i pulsanti «Download» o «Prepara il documento digitalizzato».

### <span id="page-8-0"></span>**3.4 Preferiti**

Cliccando sulla stella si può aggiungere un risultato ai propri preferiti. Per creare un nuovo elenco dei preferiti, cliccare su «Aggiungi al nuovo elenco dei preferiti...».

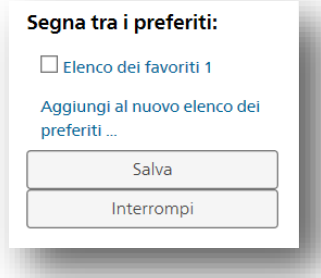

<span id="page-8-2"></span>Figura 10: salvare i preferiti

Per gestire gli → [Elenchi dei preferiti](#page-23-0) andare nel conto utente.

# <span id="page-9-0"></span>**4 Ordinazione e consultazione**

I documenti dell'Archivio federale possono essere consultati in forma analogica nelle sale di lettura oppure scaricati in forma digitale dal portale [www.recherche.bar.admin.ch.](http://www.recherche.bar.admin.ch/) L'Amministrazione federale dispone inoltre della possibilità del prestito amministrativo.

# <span id="page-9-1"></span>**4.1 Carrello**

Per ordinare documenti è necessario registrarsi ( $\rightarrow$  [Registrazione e identificazione\)](#page-16-0). Una volta registrati, è possibile accedere al proprio conto utente cliccando sul pulsante «Accedi» in alto a destra dello schermo e immettendo i propri dati. Si possono ordinare o scaricare documenti soltanto una volta effettuato l'accesso.

I documenti da ordinare vanno aggiunti al carrello. Saranno automaticamente suddivisi in due categorie:

- 1. «Ordina documenti»: documenti a) liberamente accessibili, b) accessibili agli utenti autorizzati o c) la cui accessibilità deve essere verificata dall'Archivio federale.
- 2. «Presenta una domanda di consultazione»: per i documenti ancora soggetti a un termine di protezione è necessario procedere alla  $\rightarrow$  [Presentazione di una domanda di consultazione.](#page-14-0)

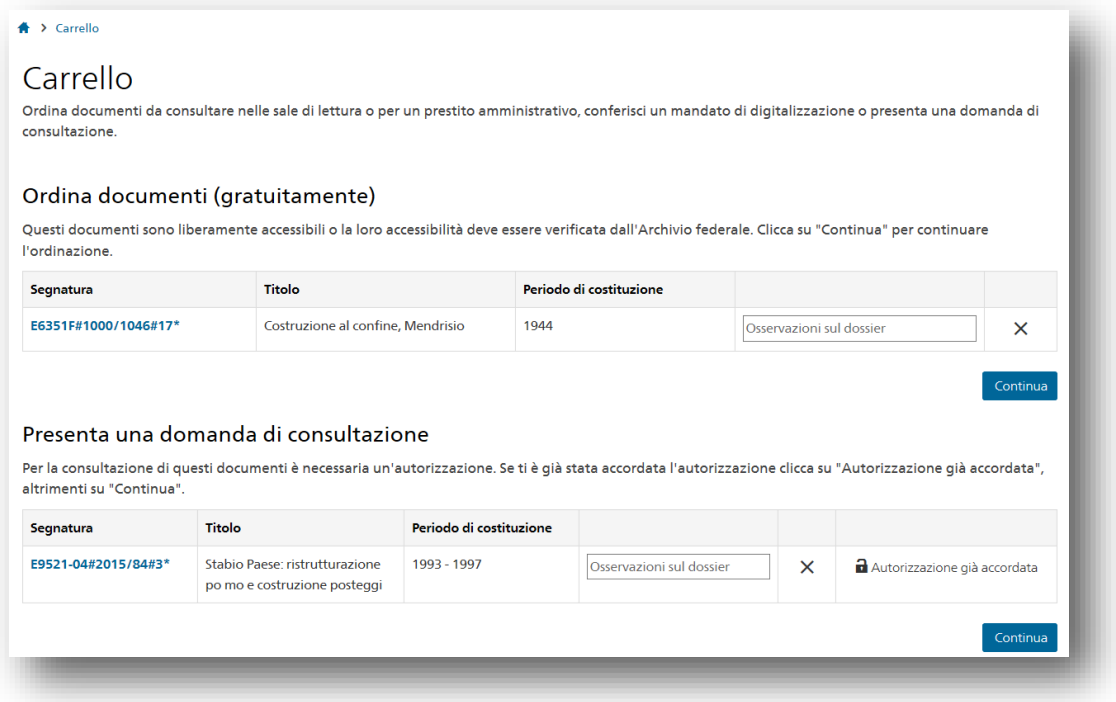

Una volta cliccato su «Continua», scegliere tra le seguenti opzioni: «per consultazione nell'unità amministrativa» (soltanto per l'Amministrazione federale), «in forma digitale» o «per consultazione nelle sale di lettura».

<span id="page-9-2"></span>Figura 11: carrello

| Ordinazione                       |                                                                                          |                    |                                                                                                    |  |
|-----------------------------------|------------------------------------------------------------------------------------------|--------------------|----------------------------------------------------------------------------------------------------|--|
| Seleziona la modalità di consegna | Dettagli dell'ordinazione                                                                | Prenotazione posto | Conferma dell'ordinazione                                                                                                    |  |
| Desidero questi dossier           |                                                                                          |                    |                                                                                                    |  |
| $\odot$<br>giovedì).              |                                                                                          |                    | per consultazione nelle sale di lettura. Se la richiesta è effettuata 24 ore prima, i documenti sono disponibili il giorno desiderato nelle sale di lettura (martedì, mercoledì e  |  |
| $\circ$                           | per consultazione nell'unità amministrativa (termine di consegna: 1-2 giorni lavorativi) |                    |                                                                                                    |  |
| $\circ$                           |                                                                                          |                    | in forma digitale. Riceverà il dossier digitalizzato tra circa dieci giorni. Tutte le informazioni riguardanti la digitalizzazione le trovi alla voce Ordinazione e consultazione. |  |
| Avanti<br>Indietro                |                                                                                          |                    |                                                                                                    |  |

<span id="page-10-0"></span>Figura 12: modalità di consegna

#### <span id="page-10-1"></span>**4.1.1 Immissione manuale della segnatura**

Mediante la funzione «Aggiungi manualmente i dossier al carrello > Con segnatura» è possibile inserire e ordinare dossier di cui si conosce la segnatura:

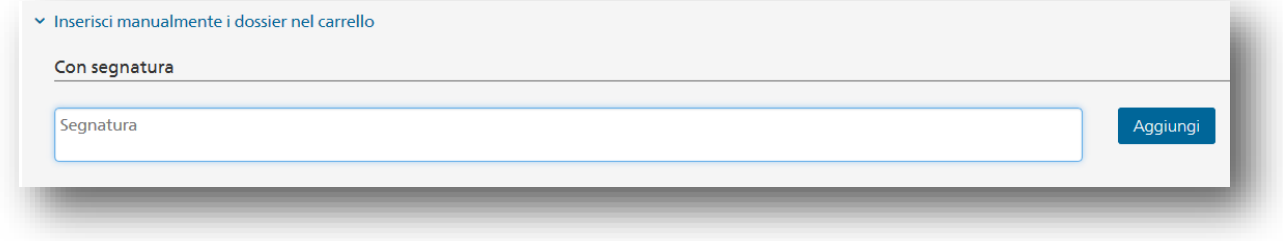

<span id="page-10-2"></span>Figura 13: campo per l'immissione manuale della segnatura

Per aggiungere l'unità di descrizione al carrello, cliccare su «Aggiungi». È possibile immettere più segnature sotto forma di elenco («copia e incolla»).

#### **4.1.2 Ordinazione di documenti non repertoriati**

Alcuni documenti non sono repertoriati on-line. È però possibile ordinarli mediante la funzione «Inserisci manualmente i dossier nel carrello > Senza segnatura». Una volta compilato il modulo, cliccare su «Aggiungi» per aggiungere l'unità di descrizione al carrello.

Il sistema non procede automaticamente alla verifica delle ordinazioni. In caso di domande sull'ordinazione, l'Archivio federale si metterà in contatto con l'utente.

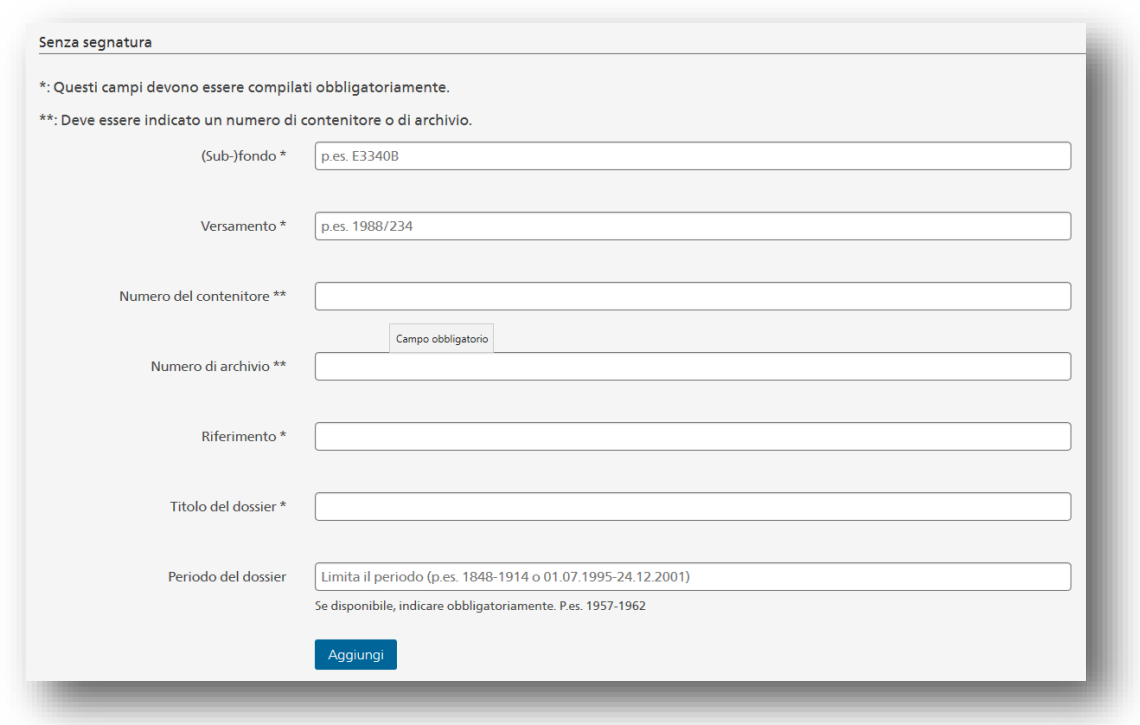

<span id="page-11-1"></span>Figura 14: modulo per ordinare documenti non repertoriati

#### <span id="page-11-0"></span>**4.1.3 Ordinazione di schede per la sicurezza dello Stato e schede d'archivio**

È anche possibile ordinare schede per la sicurezza dello Stato o schede d'archivio mediante la funzione «Aggiungi manualmente i dossier al carrello > Senza segnatura». Dato che in questo caso si vuole ordinare soltanto un singolo documento non repertoriato di un dossier di cui si conosce la segnatura, occorre immettere le seguenti indicazioni:

- (Sub-)fondo\*: la segnatura del dossier
- Titolo del dossier\*: il titolo della scheda
- Periodo del dossier: il periodo della scheda

In tutti gli altri campi immettere 0.

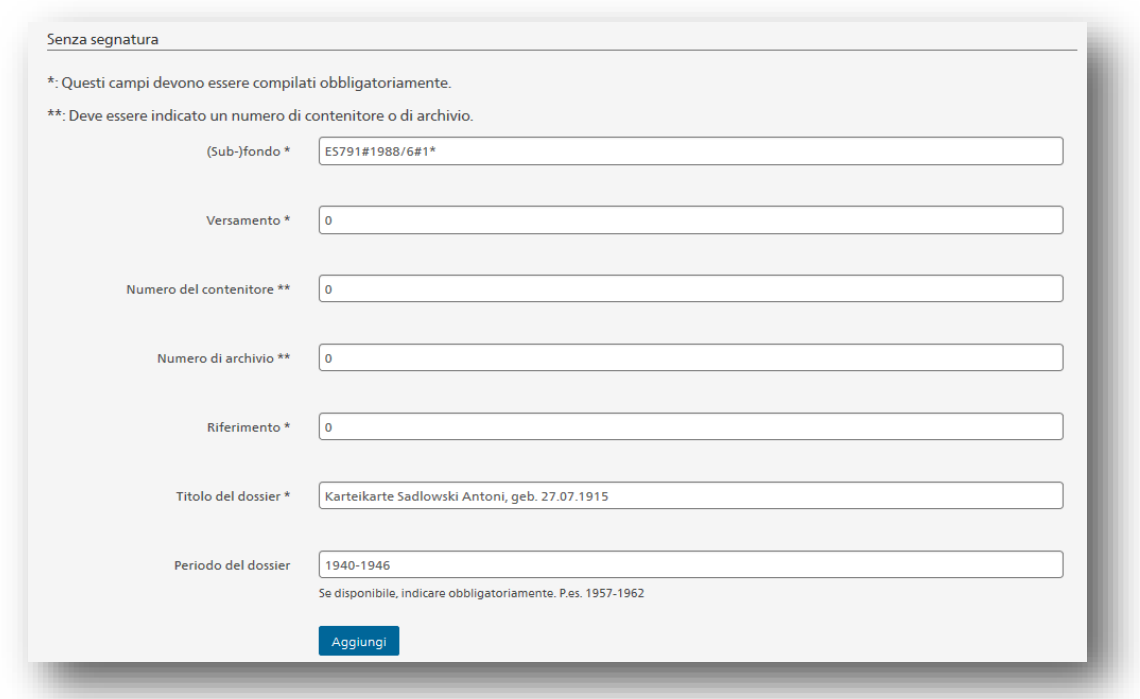

<span id="page-12-1"></span>Figura 15: ordinazione di una scheda d'archivio

#### <span id="page-12-0"></span>**4.2 Consultazione in forma digitale**

Selezionando l'opzione «in forma digitale» si avvia la procedura di digitalizzazione dei dossier analogici. Questo servizio è gratuito. L'elaborazione dell'ordine di digitalizzazione richiede solitamente dieci giorni. Una mail avvisa l'utente quando un dossier è stato digitalizzato e preparato. Una volta ricevuti i documenti è possibile inviare un nuovo mandato di digitalizzazione.

Dossier già disponibili in forma digitale possono essere scaricati direttamente dal portale, a condizione che si disponga dei necessari diritti.

Può succedere che documenti in formato digitale siano disponibili nell'archivio digitale, ma non ancora sul portale web. In questi casi bisogna selezionare il pulsante «Prepara il documento digitalizzato» invece di «Download».

Documenti molti voluminosi richiedono tempi di preparazione più lunghi. L'utente può comunque lasciare la pagina e riceverà una mail non appena il documento sarà pronto.

<span id="page-12-2"></span>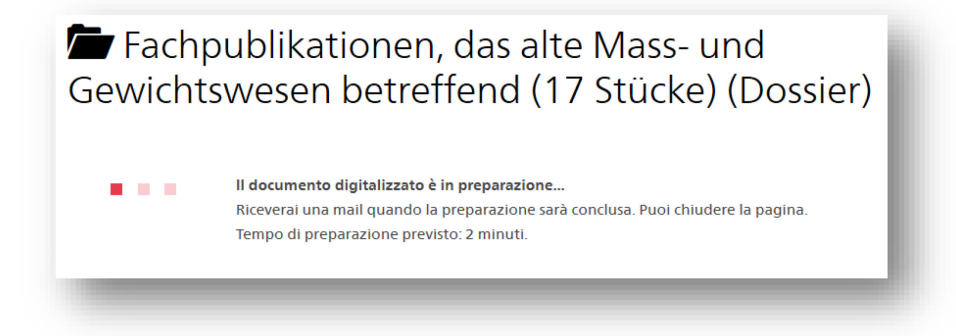

Figura 16: preparazione di un documento digitalizzato

### **4.2.1 Apertura dei documenti digitalizzati**

I documenti digitalizzati vengono inviati in un file ZIP. I documenti protetti sono crittografati: per decomprimerli occorre utilizzare un apposito programma, per esempio  $7$ -zip per Windows oppure The [Unarchiver](https://theunarchiver.com/) per Mac. Per estrarre i documenti, selezionare il file ZIP nella cartella «Download» (cliccare sull'icona con il tasto destro del mouse > selezionare il programma > Estrai in …). La cartella estratta è strutturata come segue:

| content         | Dateiordner      |
|-----------------|------------------|
| design          | Dateiordner      |
| header          | Dateiordner      |
| index.html<br>e | HTML-Datei       |
| readme.txt      | <b>TXT-Datei</b> |

<span id="page-13-0"></span>Figura 17: struttura dei file ZIP con i documenti digitali

Cliccare sul file «index.html» per ottenere un elenco dei documenti digitalizzati.

Si prega di osservare le informazioni legali contenute nel file «readme.txt», in base alle quali l'utente è responsabile della conservazione sicura dei documenti dopo il download. Documenti protetti non possono essere trasmessi o mostrati a terzi senza una corrispondente autorizzazione. L'utilizzazione a fini commerciali di documenti digitalizzati è possibile soltanto previa autorizzazione dell'Archivio federale.

#### **4.2.2 Ricerca nei file**

Per effettuare ricerche nei contenuti dei file procedere come segue:

#### **Con Adobe Acrobat Reader**

Aprire [Adobe Acrobat Reader](https://get.adobe.com/it/reader/) e premere la combinazione di tasti «Ctrl + Shift + F». Scegliere l'opzione «Tutti i documenti PDF in» e selezionare la cartella «content». Eseguire la ricerca del termine desiderato.

#### **Windows (Windows 10 o più recente)**

La ricerca nel testo integrale non rientra nelle impostazioni standard. Le istruzioni per l'attivazione di questa funzione si trovano [qui](https://www.pc-magazin.de/ratgeber/windows-10-dateiinhalte-durchsuchen-texte-archive-auslesen-suche-3195310.html) (in tedesco).

Se la funzione di ricerca nel testo integrale è attivata: cliccare in Windows Explorer sulla cartella «content» ed effettuare le ricerche con lo strumento di ricerca di Windows.

#### **Mac**

Cliccare sulla cartella «content» nel Finder ed effettuare la ricerca nei documenti in essa contenuti utilizzando la funzione di ricerca «Spotlight».

#### **4.3 Consultazione nelle sale di lettura**

I documenti in forma analogica possono essere consultati anche nelle sale di lettura, ma devono essere ordinati in anticipo: si prega di informarsi sugli [orari d'apertura.](https://www.bar.admin.ch/bar/it/home/chi-siamo/contatto.html#1376999491) L'ordinazione deve essere effettuata con almeno 24 ore di anticipo, per essere sicuri che i documenti siano disponibili il giorno desiderato (martedì, mercoledì e giovedì).

Dopo aver aggiunto i documenti desiderati nel  $\rightarrow$  [Carrello,](#page-9-1) selezionare l'opzione «per consultazione nelle sale di lettura» (v. [Figura 12\)](#page-10-0). Nella maschera successiva è possibile selezionare il motivo della consultazione, scegliere la data in cui si desidera consultare i documenti nelle sale di lettura e aggiungere un commento sull'ordinazione:

| Seleziona la modalità di consegna                                   | Dettagli dell'ordinazione |                |               |                 |                |                | Prenotazione posto       | Conferma dell'ordinazione |  |
|---------------------------------------------------------------------|---------------------------|----------------|---------------|-----------------|----------------|----------------|--------------------------|---------------------------|--|
| Desidero consultare i documenti nelle                               |                           |                |               |                 |                |                |                          |                           |  |
| sale di lettura il *                                                |                           |                | Dicembre 2023 |                 |                |                | $\mathcal{P}$            |                           |  |
| Commento sull'ordinazione                                           | Lun                       | Mar            | Mer           | Gio             | Ven            | Sab            | Dom                      |                           |  |
|                                                                     | 27                        | 28             | 29            | 30              | $\overline{1}$ | $\overline{2}$ | $\overline{\phantom{a}}$ |                           |  |
|                                                                     | $\Delta$                  | 5 <sup>5</sup> | 6             | $7\overline{ }$ | 8              | $\overline{9}$ | 10                       |                           |  |
|                                                                     | $11 -$                    | 12             | 13 14         |                 | 15 16          |                | 17                       |                           |  |
| □ Ho letto le condizioni di utilizzazione e d<br>Indietro<br>Avanti | 18                        | 19             | 20            | 21              | 22             | 23             | 24                       |                           |  |
|                                                                     | 25                        | 26             |               | 27 28           | 29 30          |                | 31                       |                           |  |
|                                                                     | 1                         |                | 2 3 4 5 6 7   |                 |                |                |                          |                           |  |

<span id="page-14-1"></span>Figura 18: dettagli dell'ordinazione (sale di lettura)

La preghiamo di prenotare una postazione di lavoro nella sala di lettura utilizzando il nostro [sistema di](https://app.cituro.com/booking/3637098?presetService=11ee48aa26ceeeeb93300d2ac4861a1c)  [prenotazione.](https://app.cituro.com/booking/3637098?presetService=11ee48aa26ceeeeb93300d2ac4861a1c) Senza una prenotazione, non possiamo garantirle una postazione di lavoro. Se desiderasse rimandare o cancellare la sua visita, può annullare l'appuntamento fino a 24 ore prima della data prevista tramite il link contenuto nell'e-mail di conferma ed eventualmente fissare un nuovo appuntamento. Nel caso debba annullare o spostare l'appuntamento con meno di 24 ore di preavviso la preghiamo di contattarci via e-mail all'indirizzo bestellung@bar.admin.ch o telefonicamente dalle 9.00 alle 16.00 (lun-ven) al numero +41 58 462 89 87.

#### **4.4 Consultazione nell'unità amministrativa**

Secondo [l'articolo 14 LAr,](https://www.admin.ch/opc/it/classified-compilation/19994756/index.html#a14) i servizi federali possono consultare i documenti da essi versati all'Archivio federale anche durante il termine di protezione. Per poter ordinare documenti soggetti a un termine di protezione bisogna avere l'autorizzazione della propria unità amministrativa.

Su richiesta, l'Archivio federale invia per posta i documenti in forma analogica. Se sono voluminosi è consigliabile consultarli nelle sale di lettura. Se si desidera ricevere un dossier in forma digitale, selezionare l'opzione «in forma digitale».

I documenti già disponibili in versione elettronica sono di norma messi a disposizione in forma digitale.

Conformemente all'articolo 12 delle istruzioni sull'obbligo generale di offerta e di versamento dei documenti all'Archivio federale (disponibili soltanto in [tedesco](https://www.bar.admin.ch/dam/bar/de/dokumente/gesetzgebung/weisungen_ueber_dieanbietepflichtunddieablieferungvonunterlagena.pdf.download.pdf/weisungen_ueber_dieanbietepflichtunddieablieferungvonunterlagena.pdf) e [francese\)](https://www.bar.admin.ch/dam/bar/it/dokumente/gesetzgebung/weisungen_ueber_dieanbietepflichtunddieablieferungvonunterlagena.pdf.download.pdf/istruzioni_sull_obbligogeneraledioffertaediversamentodeidocument.pdf), i servizi versanti non possono di norma conservare o reintegrare nel sistema GEVER copie di documenti versati.

### <span id="page-14-0"></span>**4.5 Presentazione di una domanda di consultazione**

Se si vogliono ordinare documenti soggetti a un termine di protezione per i quali non si dispone ancora di un'autorizzazione, i risultati vengono visualizzati automaticamente nel carrello alla voce «Presenta una domanda di consultazione».

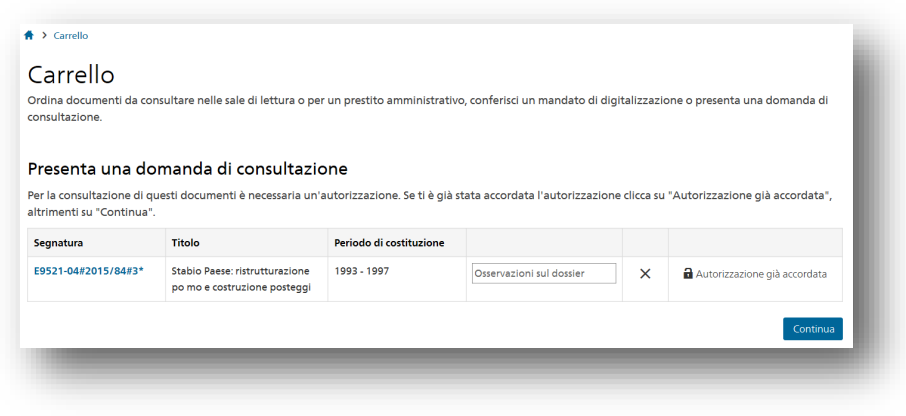

<span id="page-15-0"></span>Figura 19: domanda di consultazione nel carrello

#### **4.5.1 Compilazione e presentazione della domanda**

Ogni utente può avere in corso di elaborazione domande di consultazione per al massimo 50 dossier contemporaneamente. Una volta trovati tutti i dossier per la domanda di consultazione, passare alla pagina successiva e immettere le informazioni richieste.

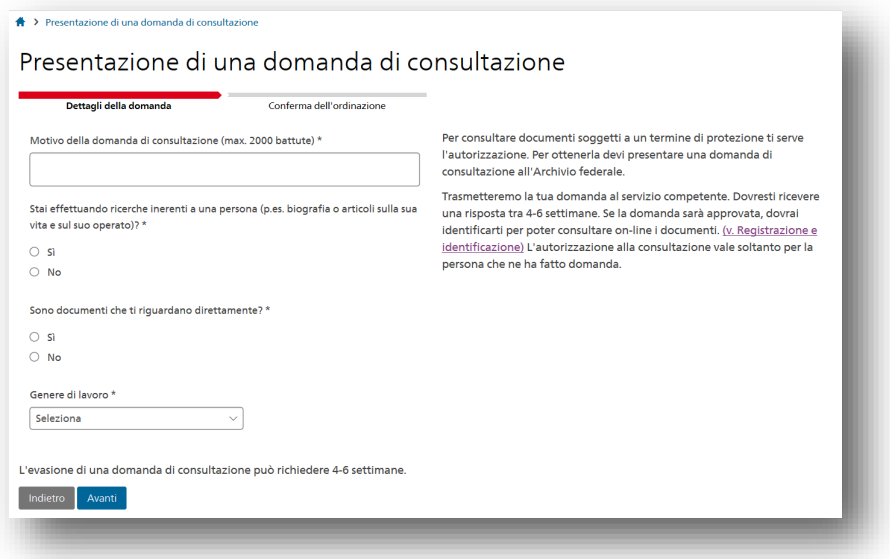

<span id="page-15-1"></span>Figura 20: immissione delle informazioni per la domanda di consultazione

Dopo l'invio della domanda appare un messaggio che ne conferma la ricezione. Di norma l'evasione della domanda richiede da quattro a sei settimane.

La decisione sarà comunicata per mail. Se la domanda sarà approvata dal servizio competente, l'utente potrà procedere all'ordinazione dei documenti.

#### **4.5.2 Ordinazione di documenti per i quali si dispone già di un'autorizzazione**

Se si dispone già di un'autorizzazione alla consultazione, cliccare su «Autorizzazione già accordata», immettere la data di emissione e procedere all'ordinazione.

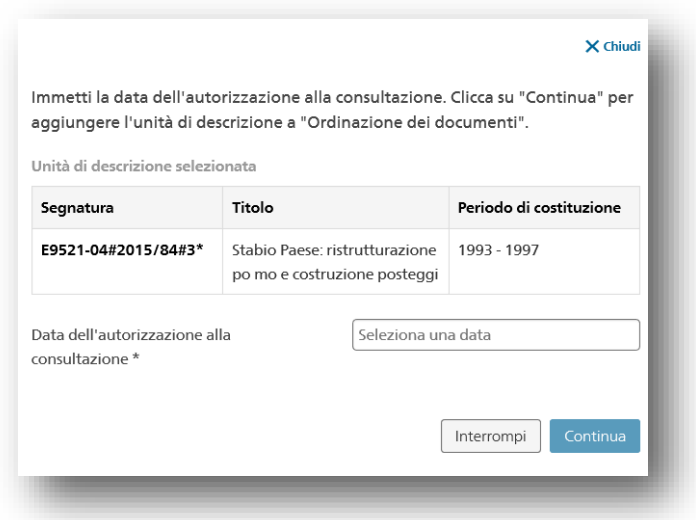

<span id="page-16-1"></span>Figura 21: ordinazione di documenti per i quali si dispone già di un'autorizzazione alla consultazione

#### **4.5.3 Domanda di consultazione di una scheda per la sicurezza dello Stato**

Immettere la segnatura del dossier che contiene la scheda per la sicurezza dello Stato cercata ( $\rightarrow$  [Im](#page-10-1)[missione manuale della segnatura\)](#page-10-1). Per la domanda di consultazione immettere nel campo «Osservazioni sul dossier» il nome della persona, della ditta, dell'organizzazione ecc. cercata ed eventuali altre informazioni:

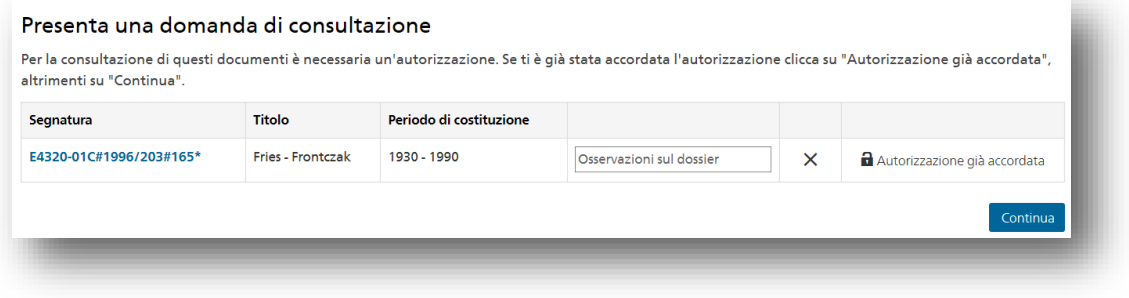

<span id="page-16-2"></span>Figura 22: domanda di consultazione di una scheda per la sicurezza dello Stato

<span id="page-16-0"></span>Dopo aver ottenuto l'autorizzazione, ordinare la scheda per la sicurezza dello Stato mediante il relativo modulo  $\rightarrow$  [Ordinazione di schede per la sicurezza dello Stato e schede d'archivio\)](#page-11-0).

### **5 Registrazione e identificazione**

È possibile effettuare ricerche nell'accesso on-line all'Archivio federale come utente anonimo, registrato o identificato. A seconda dello statuto sono disponibili funzioni diverse.

La ricerca nei metadati accessibili al pubblico è a disposizione di tutti gli utenti. Per scaricare documenti, effettuare ordinazioni, presentare domande o salvare tra i preferiti è necessario aprire un conto utente. Per aprire un conto, cliccare su «Registrazione» in alto a destra dello schermo e seguire le istruzioni al capitolo  $\rightarrow$  [Registrazione.](#page-17-0)

Per consultare documenti protetti per i quali si dispone di un'autorizzazione è necessario lo statuto di «utente identificato». Per ottenerlo seguire le istruzioni al capitolo  $\rightarrow$  [Identificazione.](#page-20-0)

Panoramica dei diritti:

|                                                                                            | Anonimo<br>(senza conto)  | Registrato<br>(con conto) | Identificato<br>(con conto) |
|--------------------------------------------------------------------------------------------|---------------------------|---------------------------|-----------------------------|
| Effettuare ricerche nei metadati pubblici                                                  |                           |                           |                             |
| Scaricare documenti liberamente accessibili                                                | ×                         |                           |                             |
| Inviare una richiesta di digitalizzazione                                                  | $\mathbf x$               |                           |                             |
| Ordinare documenti da consultare nelle sale di lettura                                     | $\mathbf x$               |                           |                             |
| Presentare una domanda di consultazione                                                    | $\mathbf x$               |                           |                             |
| Gestire i preferiti                                                                        | $\boldsymbol{\mathsf{x}}$ |                           |                             |
| Scaricare documenti soggetti ad autorizzazione                                             | $\mathbf x$               | $\boldsymbol{\times}$     |                             |
| Presentare una richiesta di informazioni su documenti<br>che riguardano la propria persona | ×                         | ×                         |                             |

<span id="page-17-2"></span>Figura 23: diritti conto utente

### **5.1 Apertura di un conto per utenti esterni all'Amministrazione federale (CH-LOGIN & AGOV)**

#### <span id="page-17-0"></span>**5.1.1 Registrazione**

L'accesso al portale [www.recherche.bar.admin.ch](http://www.recherche.bar.admin.ch/) è gestito tramite l'«E-Government Identity and Access Management» (eIAM). L'apertura di un conto avviene al fuori del portale web. Il presente [video](https://www.eiam.admin.ch/?c=f!jr1!pub&l=it)  spiega come accedere alle applicazioni web della Confederazione che richiedono un login.

Per avviare la registrazione cliccare su «Registrazione» in alto a destra dello schermo e in seguito su «Registrazione eIAM».

Gli utenti esterni all'Amministrazione federale devono selezionare la procedura «CH-LOGIN & AGOV».

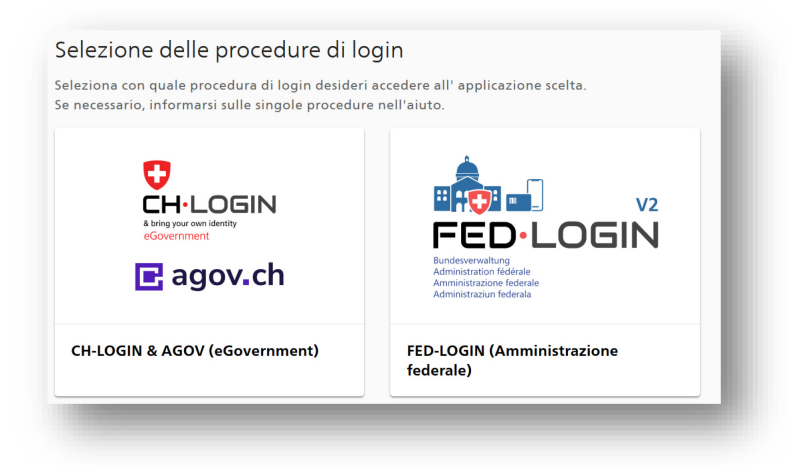

<span id="page-17-1"></span>Figura 24: selezione della procedura di accesso CH-LOGIN & AGOV

Cliccare su "Crea account" sotto CH-LOGIN:

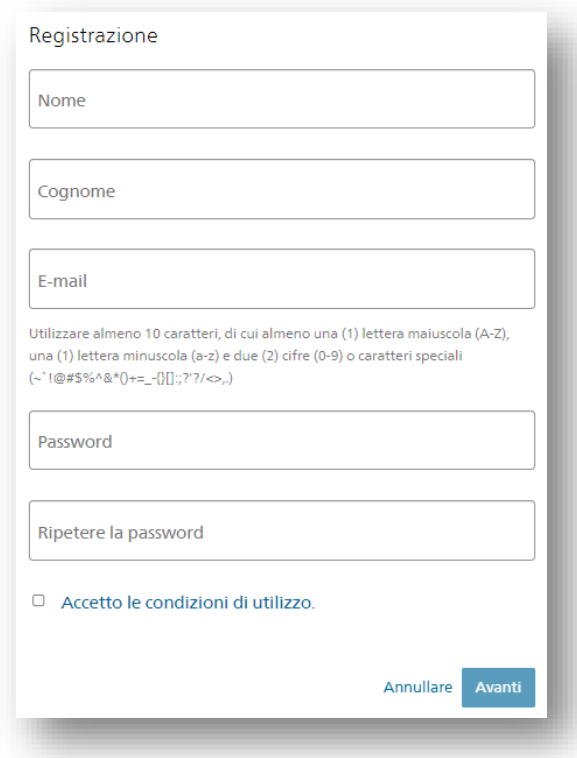

<span id="page-18-0"></span>Figura 25: registrazione come nuovo utente in eIAM

In seguito immettere il codice di conferma ricevuto per mail.

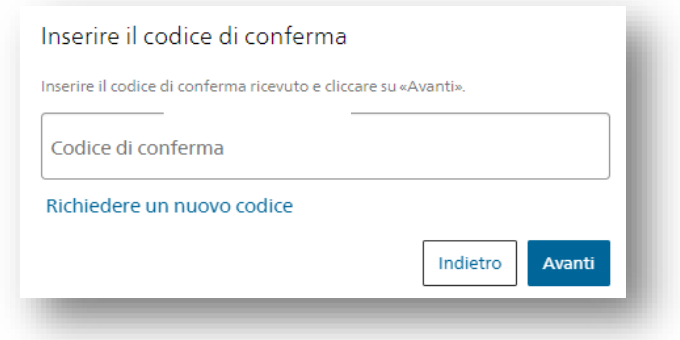

<span id="page-18-1"></span>Figura 26: immissione del codice di conferma in eIAM

A questo punto immettere il numero di telefono e accettare le condizioni di utilizzo. Non è necessario compilare gli altri campi.

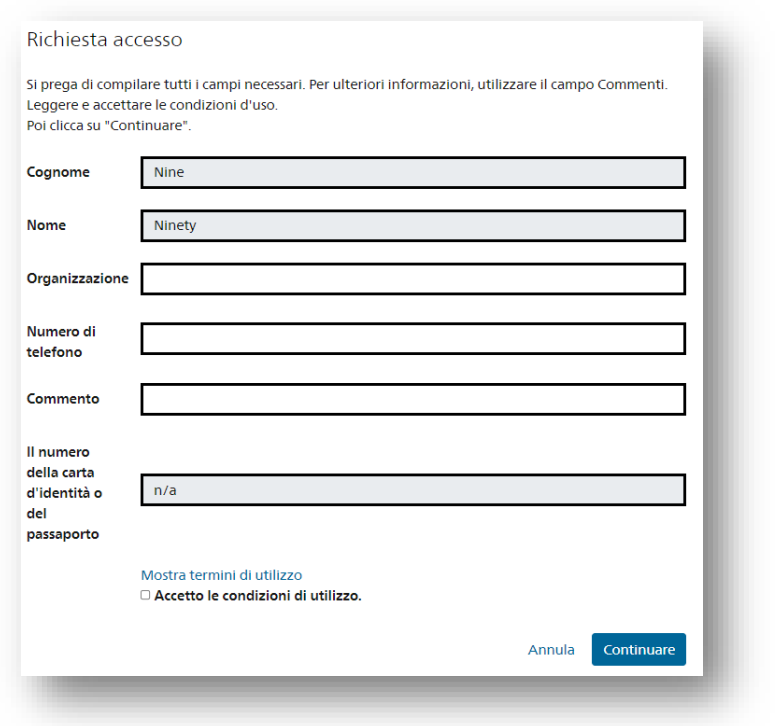

<span id="page-19-1"></span>Figura 27: richiesta di accesso

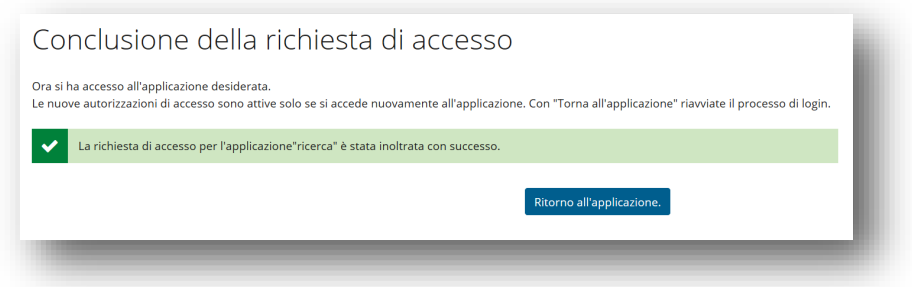

<span id="page-19-0"></span>Figura 28: conclusione della richiesta di accesso

Tornare all'applicazione e completare i dati utente per concludere la registrazione all'accesso on-line all'Archivio federale.

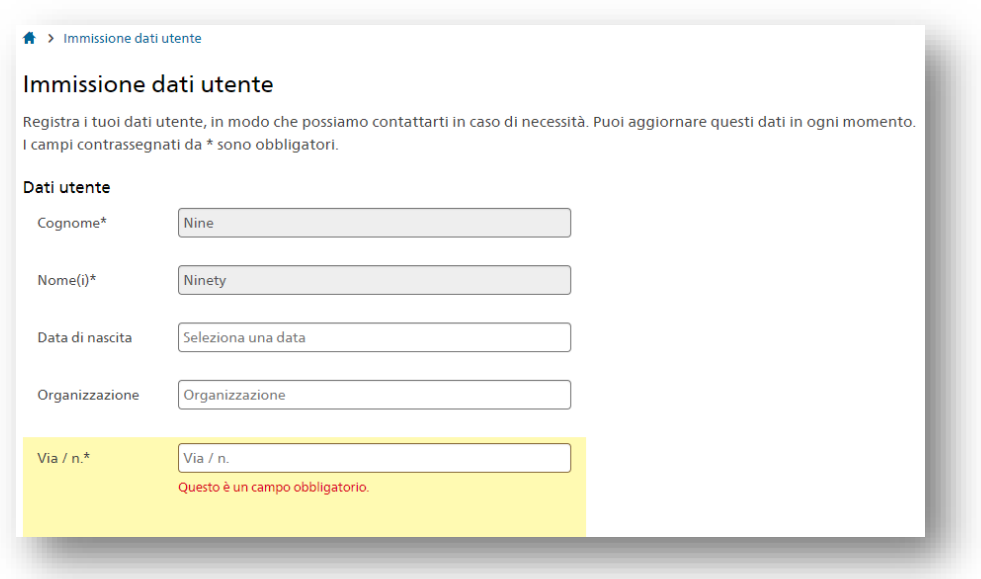

<span id="page-20-1"></span>Figura 29: modulo per l'immissione dei dati utente

#### <span id="page-20-0"></span>**5.1.2 Identificazione**

Per consultare o scaricare documenti soggetti ad autorizzazione è necessario identificarsi come utente. Questa procedura, che prevede una verifica in diretta con l'ausilio dell'intelligenza artificiale, è gestita tramite il servizio «Identity verification via document scan and liveness check» di fidentity AG.

I requisiti per l'identificazione tramite fidentity sono:

- $\rightarrow$  [Registrazione](#page-17-0) all'accesso on-line dell'Archivio federale
- Passaporto o carta d'identità validi di uno dei Paesi riportato nell'elenco
- Accesso a uno smartphone dotato di videocamera (passo 2)

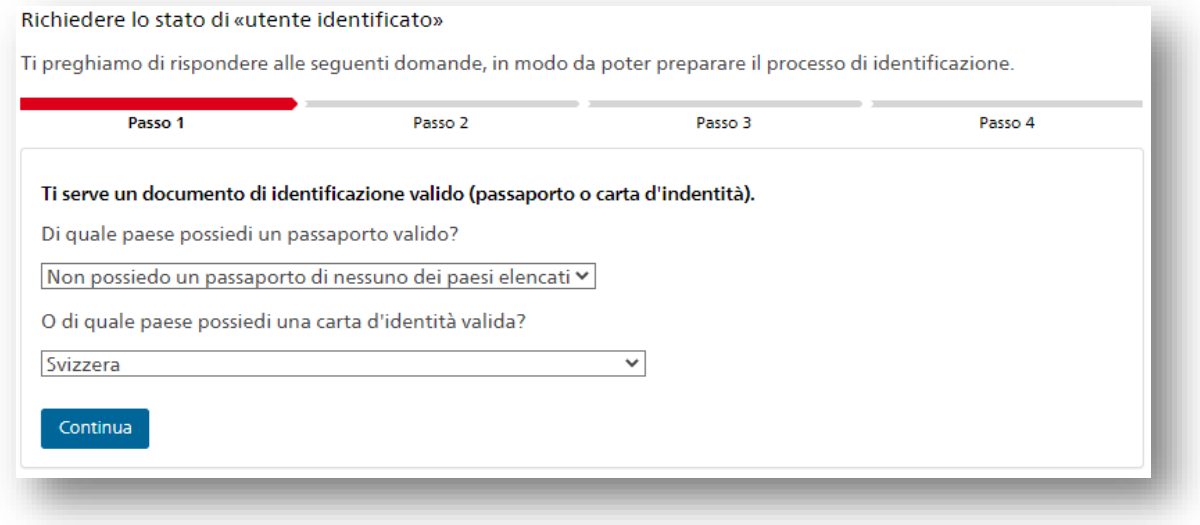

<span id="page-20-2"></span>Figura 30: mezzi d'identificazione

Se questi requisiti sono soddisfatti, si può avviare la procedura di identificazione con il servizio di fidentity.

| Passo 1 | Passo 2                                                                                                    | Passo 3 | Passo 4 |
|---------|----------------------------------------------------------------------------------------------------|---------|---------|
|         | Soddisfi i requisiti per l'identificazione tramite verifica in diretta con l'ausilio dell'intelligenza artificiale. Per la<br>procedura di identificazione devi uscire dall'infrastruttura della Confederazione. La procedura di<br>identificazione tramite verifica in diretta con l'ausilio dell'intelligenza artificiale è gestita da una ditta esterna<br>(«Identity verification via document scan and liveness check» di fidentity AG). Sarai informato del cambiamento di<br>statuto poco dopo che la procedura di identificazione si sarà conclusa con successo. Nel caso l'identificazione non<br>dovesse riuscire, ti contatterà uno dei nostri collaboratori. |         |         |
|         | Continua l'identificazione online (24 ore su 24, 7 giorni su 7)                                                                                                    |         |         |
|         | La procedura di identificazione tramite verifica in diretta con l'ausilio intelligenza artificiale viene registrata, ma sarà<br>cancellata una volta conclusa l'identificazione. L'Archivio federale conserva soltanto la copia del documento<br>d'identificazione, la fotografia e i dati utente in forma tabellare. Hai il diritto di chiedere in ogni momento                                                                                                    |         |         |

<span id="page-21-0"></span>Figura 31: avvio della procedura di identificazione

Dopo l'avvenuta identificazione da parte di fidentity, l'utente sarà informato tramite mail del cambiamento di statuto.

Se i requisiti per l'identificazione non sono soddisfatti o se l'identificazione non è riuscita, contattare l'Archivio federale inviando una mail all'indirizzo [benutzer-admin@bar.admin.ch.](mailto:benutzer-admin@bar.admin.ch)

## **5.2 Apertura di un conto per utenti interni all'Amministrazione federale (FED-LOGIN)**

Gli utenti interni all'Amministrazione federale titolari di una smartcard devono cliccare su «Registrazione» in alto a destra dello schermo e chiedere l'accesso al portale [www.recherche.bar.admin.ch](http://www.recherche.bar.admin.ch/) selezionando la procedura «FED-LOGIN» (v. [Figura 24\)](#page-17-1).

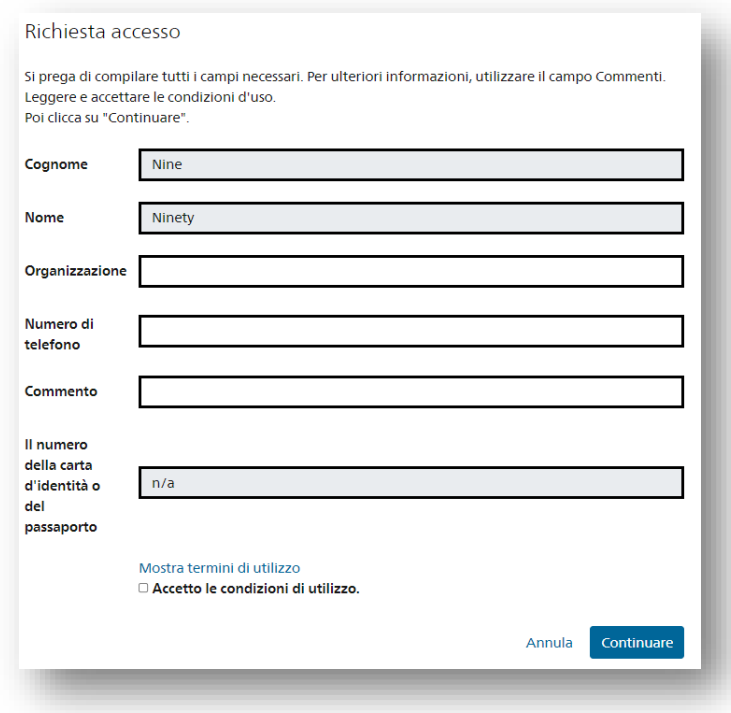

<span id="page-22-0"></span>Figura 32: richiesta di accesso eIAM tramite FED-LOGIN

Leggere e accettare le condizioni di utilizzo. È sufficiente immettere il numero di telefono: nessuno degli altri campi è obbligatorio. Una volta richiesto l'accesso, si può tornare all'applicazione (v. [Figura](#page-19-0)  [28\)](#page-19-0). Immettere i dati utente e concludere la registrazione (v. [Figura 29\)](#page-20-1).

Accedendo al portale mediante FED-LOGIN si ha automaticamente lo statuto di utente identificato.

### **5.3 Conto utente**

Una volta effettuato l'accesso è possibile accedere al proprio conto utente cliccando sul proprio nome nella parte superiore dello schermo. Qui è possibile verificare e adeguare le impostazioni, visualizzare le ordinazioni e le domande di consultazione e gestire gli elenchi dei preferiti.

#### **5.3.1 Impostazioni**

Cliccando su «Stato utente» è possibile visualizzare il proprio statuto e i diritti di cui si dispone come utente registrato o identificato.

Gli utenti registrati possono inoltre richiedere lo statuto di «utente identificato» che conferisce loro maggiori diritti ( $\rightarrow$  [Identificazione\)](#page-20-0).

Per modificare i dati utente, cliccare su «Dati utente» e premere il pulsante «Modifica i dati utente» in

fondo alla pagina. In questa schermata è possibile modificare anche l'indirizzo e-mail o immettere il numero del cellulare. Alcuni dati non possono essere modificati direttamente dall'utente. In questi casi inviare una mail all'indirizzo [benutzer-admin@bar.admin.ch.](mailto:benutzer-admin@bar.admin.ch)

Cliccando su «Interfaccia utente» è possibile modificare il numero e l'ordine predefinito dei risultati visualizzati o nascondere il messaggio che appare quando la ricerca non ha prodotto risultati. Queste impostazioni possono essere modificate, ma non salvate, anche nell'elenco dei risultati.

#### **5.3.2 Riepilogo delle ordinazioni**

Nel riepilogo delle ordinazioni è possibile seguire lo stato delle proprie ordinazioni.

| o,<br>Impostazioni               | Riepilogo delle ordinazioni |                                       |                                                |                   |                                  |               |  |
|----------------------------------|-----------------------------|---------------------------------------|------------------------------------------------|-------------------|----------------------------------|---------------|--|
| Stato utente                     | Numero: 7                   | <b>ERipristina</b><br>visualizzazione | <b>If</b> Cancella ordina per<br>e filtri      | <b>X</b> Esporta  | Mostra/nascondi<br>colonne       |               |  |
| Dati utente                      | Data di ent ▼               | $\overline{\mathbf{v}}$<br>Segnatura  | <b>Titolo</b>                                  | Periodo di $\top$ | Stato<br>$\overline{\mathbf{v}}$ | Genere<br>v   |  |
| Interfaccia utente               | 26.08.2019.09               |                                       | E7100-01#1970/1 Rahm, Schachtelkäse, Ouark     | 1942 - 1950       | In elaborazione                  | Ordinazione   |  |
|                                  | 01 07 2019 10               |                                       | E9510 11#2013/1 Jahresberichte Schweizerischer | 1966 - 1981       | Conclusa                         | Mandato di di |  |
| Ε<br>Riepilogo delle ordinazioni | 27.05.2019 15.              |                                       | E7100-01#1970/1 Rahm, Schachtelkäse, Quark     | 1942 - 1950       | Interrotta                       | Mandato di di |  |
|                                  | 06.03.2019.06               | F2001D#1990/11 Herz                   |                                                | $01011937 - 3$    | Interrotta                       | Mandato di di |  |
| Riepilogo delle ordinazioni      | 06.03.2019 06               | E4320B#1990/26 Herz Alice, 1922       |                                                | 1943 - 1959       | Interrotta                       | Mandato di di |  |

<span id="page-23-1"></span>Figura 33: riepilogo delle ordinazioni nel conto utente

Nel riepilogo delle ordinazioni sono elencati tutti i documenti ordinati: mandati di digitalizzazione, prestiti con consultazione nelle sale di lettura, prestiti amministrativi e domande di consultazione (v. [Fi](#page-23-1)[gura 33\)](#page-23-1).

<span id="page-23-0"></span>È possibile aggiungere o nascondere colonne, filtrare e ordinare i dati ed esportarli in un file separato.

#### **5.3.3 Elenchi dei preferiti**

Gli elenchi dei preferiti possono essere gestiti nel conto utente.

| Impostazioni                                               | o                          | Construction                 |                                                                                                    |                  |                 | $\triangle$ Rinomina | X Cancella |
|------------------------------------------------------------|----------------------------|------------------------------|----------------------------------------------------------------------------------------------------|------------------|-----------------|----------------------|------------|
| Stato utente                                               |                            | Unità di descrizione (2)     |                                                                                                    |                  |                 |                      |            |
| Dati utente                                                |                            | Segnatura                    | <b>Titolo</b>                                                                                                    | Periodo          | Livello         | Salvato              |            |
| Interfaccia utente                                         | 買                          | E6356G#2001/148#<br>$43*$    | Construction d'un abri à proximité du lac                                                                                         | $1964 -$<br>1965 | <b>Dossier</b>  | 26.08.2019           | $\times$   |
| Riepilogo delle ordinazioni<br>Riepilogo delle ordinazioni | ▤<br>買                     | E1301#2003/492#1<br>$3#142*$ | 2003.0023: Bau einer Autobahnbrücke.<br>Abkommen mit Deutschland / Construction<br>d'un pont autoroutier. Accord avec l'Allemagne | 20.06.2003       | <b>Dokument</b> | 26.08.2019           | $\times$   |
| Elenchi dei preferiti<br>Construction                      | ★<br>$\overline{3}$        | Ricerche effettuate (1)      |                                                                                                    |                  |                 |                      |            |
| Nationalpark                                               | Ricerca<br>$\vert 1 \vert$ |                              |                                                                                                    |                  |                 | <b>Salvato</b>       |            |
|                                                            | Construction               |                              |                                                                                                    |                  |                 | 22.08.2019           | $\times$   |

<span id="page-24-0"></span>Figura 34: riepilogo dei preferiti nel conto utente

Le unità di descrizione e le ricerche salvate nei preferiti sono visualizzate separatamente negli elenchi dei preferiti. Una ricerca salvata permette di eseguire nuovamente la stessa ricerca; se nel frattempo sono stati indicizzati altri documenti che corrispondono ai criteri di ricerca o se il livello di autorizzazione è stato modificato, nell'elenco dei risultati figureranno più risultati rispetto alla ricerca precedente.

Cliccando sul titolo di un preferito è possibile rinominarlo, cancellarlo oppure ordinare o scaricare singoli documenti facendo clic sul carrello o sul simbolo del download.

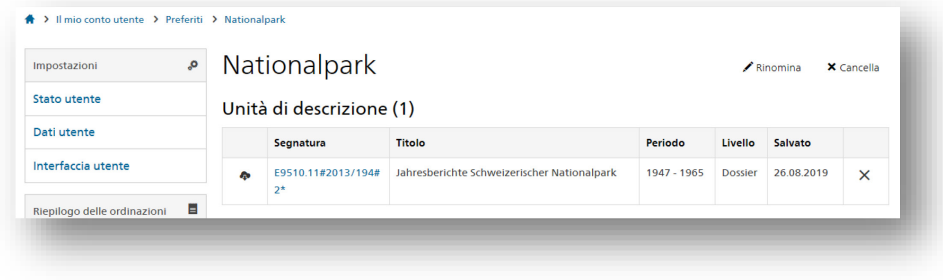

<span id="page-24-1"></span>Figura 35: gestione dei preferiti nel conto utente

# **6 Domande?**

Indipendentemente dalla pagina in cui ci si trova: Cliccare sul simbolo della chat sul lato sinistro della pagina per ottenere le risposte alle domande formulate.

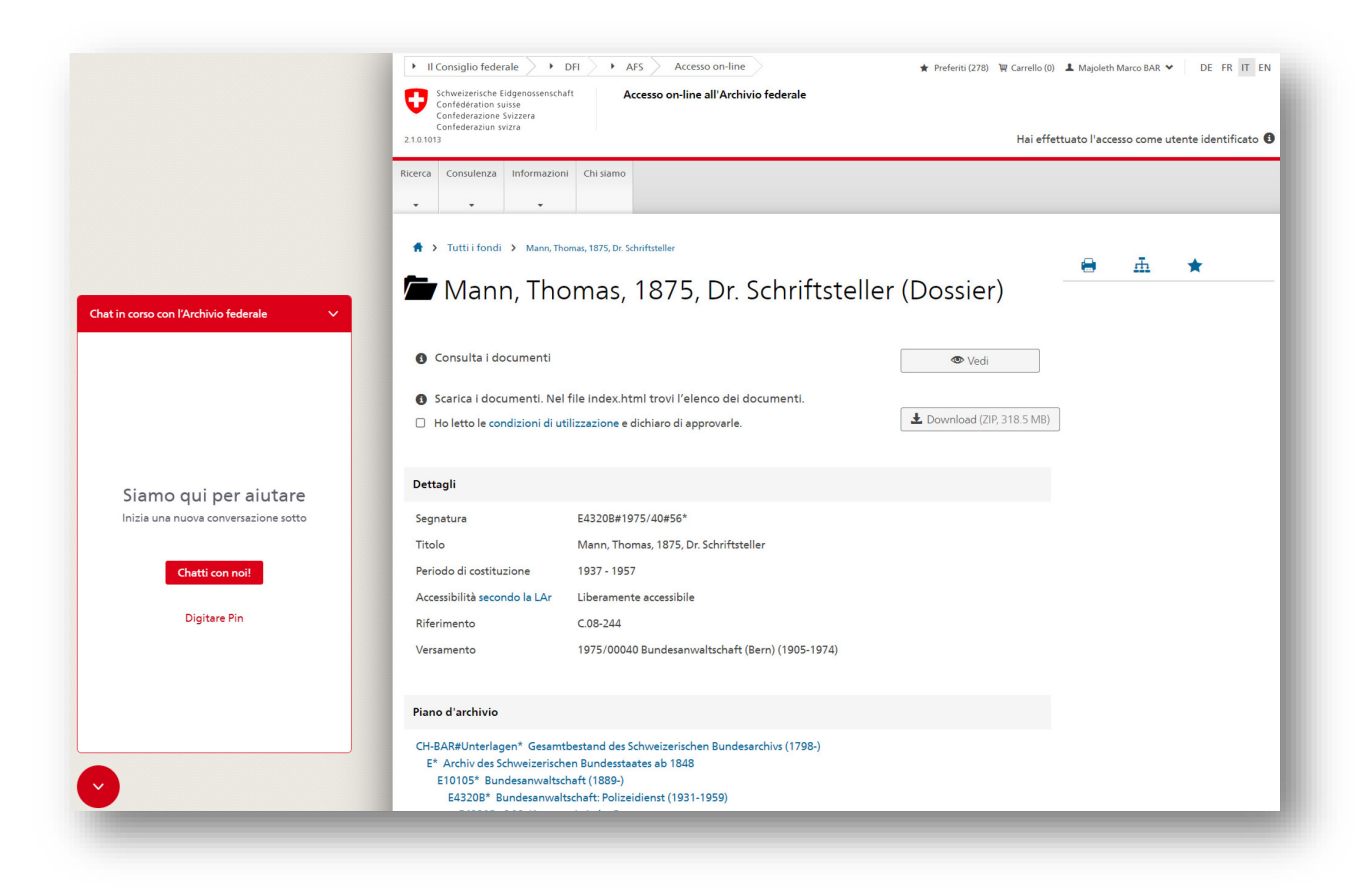

Figura 36: avvio della chat con l'Archivio federale

<span id="page-25-0"></span>In caso di domande riguardanti la ricerca è possibile rivolgersi a un consulente dal martedì al giovedì, dalle 9 alle 12 e dalle 13 alle 16.

# **7 Indice delle figure**

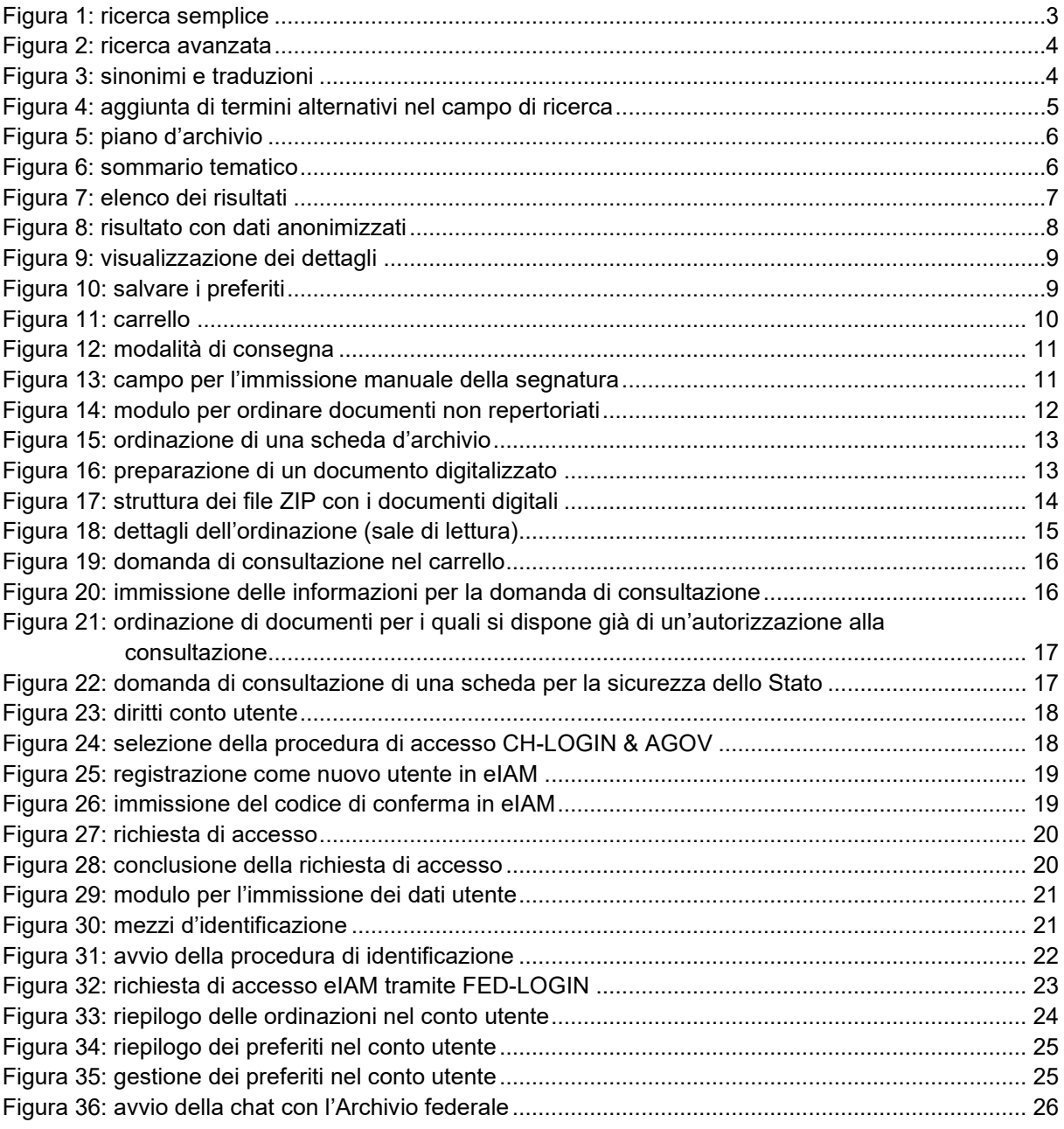